# CJV300 /150 series

Mımakı

# When use the black media or cutting sheet

Thank you for purchasing our inkjet printer CJV300/150 series. This document describes the method for detecting the media width manually in the case when the media, which was set to CJV300 / 150 series, has not detected automatically (such as black media or cutting sheet).

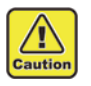

• In this machine, sensor reads the media and you can set its size. But when your media (cutting sheets) are black color or low brightness, those may not be detected correctly in some cases. If the media can not be detected, you will be able to set the media width with the following procedure.

#### **If fail to detect media**

If failed to detect media, the error message (shown in the right) is displayed in the display.

If it does not work even after re-set the media, please follow the procedure below.

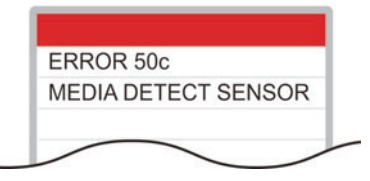

#### **1. Change the detection method of media**

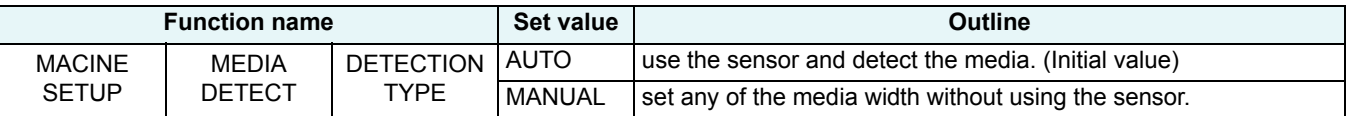

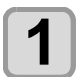

**Prwss the (FUNC1) (MENU)**  $\blacklozenge(\text{twice}) \blacklozenge(\text{ENTER})$  **key in Local.** 

• MACHINE SETUP MENU will be displayed.

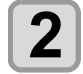

Press the  $(FWFUNG)$  (>>) key.

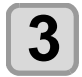

#### **Press**  $\textcircled{\textbf{x}}$  to select "MEDIA DETECT", and press the **ENTER key.**

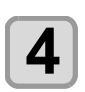

**4 Press the CENTER Key.**<br>
• "DETECTION TYPE" will be selected.

# **5 Press**  $\text{A}$  $\text{B}$  to select "MANUAL", and press the  $\text{C}$   $\text{E}$   $\text{E}$  key.

- Subsequent settings will be set according to your machine state.
- Press the [END/POWER] key several times to end the setting.

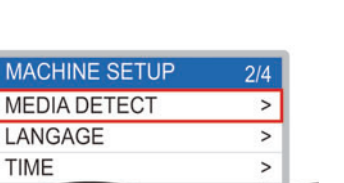

 $1/4$ 

5

 $\overline{ }$ ON

30min

**MACHINE SETUP** 

**AUTO POWER OFF** 

Drying/Exhaust FAN

**TAKE-UP UNIT** 

 $111$ 

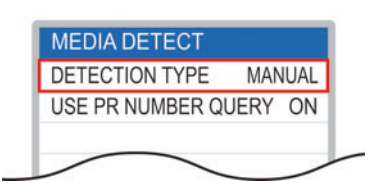

#### **2. Detect the media**

There are 2 types of methods for detecting the media inmanual.

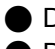

Determine the ends of the media by moving the carriage.

**●** Determine the width by entering the value.

• Please do not set beyond the range of media. It may cause to perform the print and cut (media outside) on the platen.

#### <span id="page-1-0"></span>**Determine the ends of the media by moving the carriage**

**Press**  $\left(\sqrt{\ }$  to move the carriage, and then the decided right

**end position of the media.**

• Now the media width has been determined.

 $\overline{\mathbf{A}}$  Press the  $\overline{\mathsf{cn}$ <sup>R</sup> key.

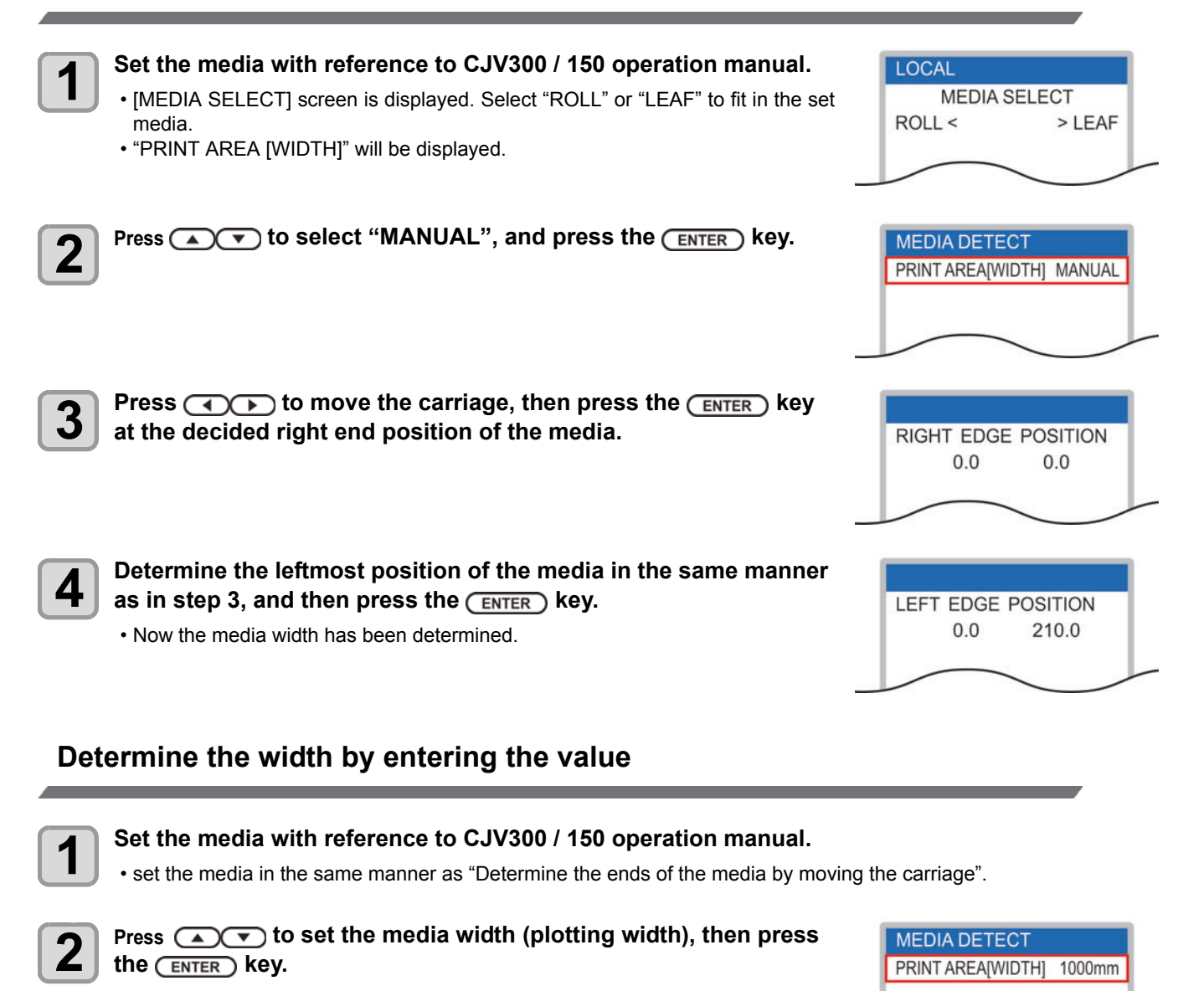

**RIGHT EDGE POSITION** 

 $0.0$ 

 $0.0$ 

<sup>(</sup>Important!)

CJV300/150 シリーズ

# 黒色のメディアやカッティングシートを使用する場

この度は、インクジェットプリンターCJV300/150 シリーズ をお買い上げいただき、誠にありがとうございます。 本書では、CJV300/150 シリーズにセットしたメディアが自動的に検出できない場合 ( 黒色のメディアやカッ ティングシートなど ) に、手動でメディア幅を検出する方法を説明します。

Ί

• 本機ではメディアをセンサーで読み取り、サイズを設定することができます。ただし、お使いのメディア(カッ ティングシート)が黒や明度の低いものなどは正常に検出できない場合があります。 メディアを検出できない場合、以下の方法でメディア幅を設定することができます。

## メディア検出に失敗すると

メディア検出に失敗すると、ディスプレイに右のエラーを表示してお知らせしま す。

メディアをセットし直すなどの作業をしてもメディア検出ができない場合は、以 下のようにしてください。

### **1.** メディア検出方法を変更する

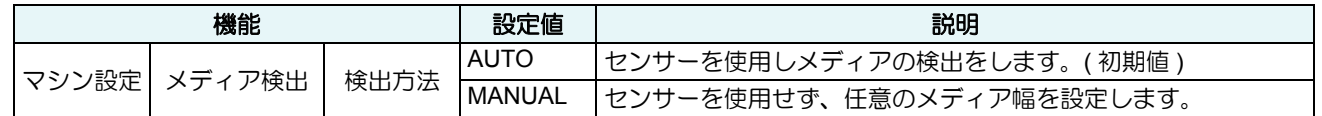

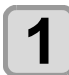

**1** ローカルで、 **(MENU) (2** <sup>回</sup> **)** キーを押す

• マシン設定メニューを表示します。

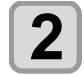

2<sup> (FUNC3)</sup>(>>)を押す

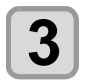

3 **4 エン** を押して " メディア検出 " を選び、 ENTER )キーを押す

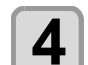

# 4 <del>CNTER</del>)キーを押す

• " 検出方法 " が選択されます。

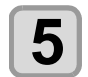

# **5 エンジンクティブ (ANNUAL" を選び、CENTER)キーを押す**

- 以降の設定は、お使いの状態に合わせて設定してください。
- 終了するときは、[END/POWER] キーを数回押してください。

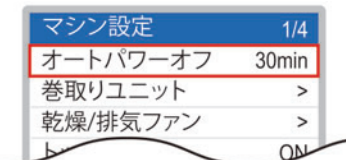

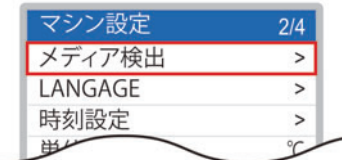

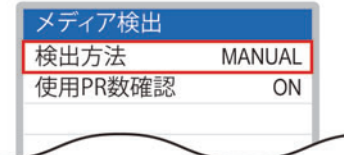

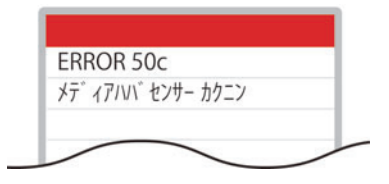

*M*imaki

### **2.** メディアを検出する

手動でメディアを検出する方法には、以下の 2 種類があります。

● キャリッジを移動させて、メディアの両端を決定する

● 値を入力して、幅を決定する

#### <span id="page-3-0"></span>キャリッジを移動させて、メディアの両端を決定する

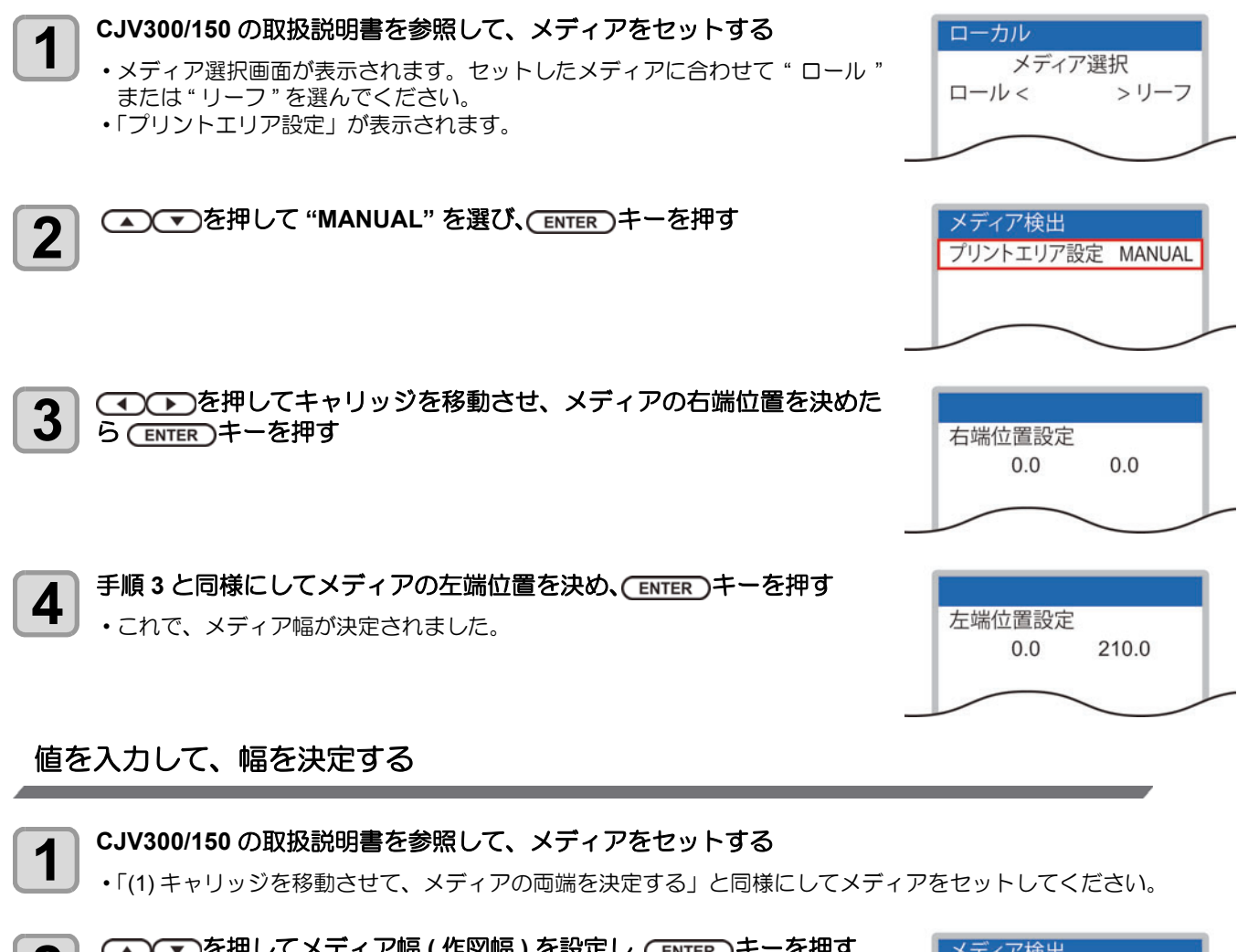

**2 | △○○**○を押してメディア幅 (作図幅 ) を設定し、 (ENTER) キーを押す

メディア検出 プリントエリア設定 1000mm

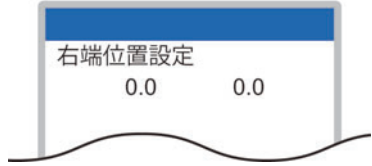

**3** を押してキャリッジを移動させ、メディアの右端位置を 決定する

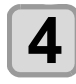

4 <del>ENTER</del>)キーを押す • これで、メディア幅が決定されました。

<sup>•</sup> 手動でメディアの検出を行う場合、メディアの範囲を超えてメディア幅を設定しないでください。プラテン上 (メディア外)でプリントやカットを行う恐れがあります。